## How to set up the PBS App on Roku with your NPT Passport Account.

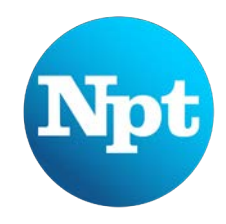

Activate Roku account (instructions included with device).

From the home screen, use the **ARROW DOWN** button on the remote until you land on SEARCH. Click the **OK** button on your remote.

Use the **ARROW KEYS** to spell out PBS in the search box by hovering over each letter, clicking **OK** after each.

In the **SEARCH FOR** results, select PBS and click **OK**.

Select **ADD CHANNEL** and click **OK** to install the app.

Once the PBS App is installed, use the directional arrows to select **GO TO CHANNEL** and click **OK**.

Following the instructions on the Activate Your Roku page, visit pbs.org/activate and enter the code from the Roku screen.

**New Members:** You should have received an email from NPT with a link to create your account. Click the link and follow the instructions.

**Nonmembers:** You must create an account with PBS before you can use the app.

## **® NPT** Passport

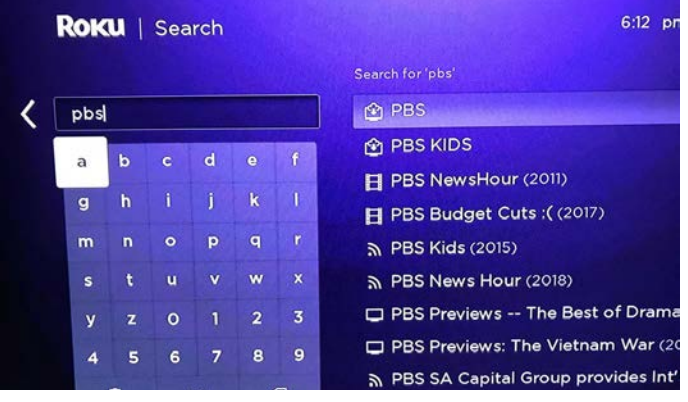

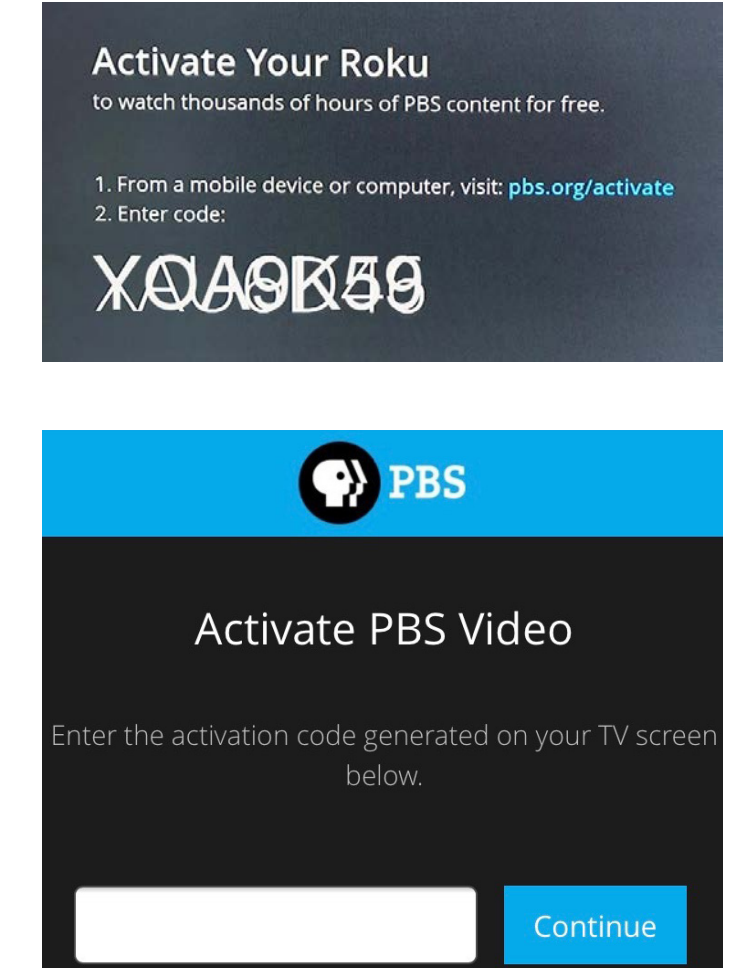

Once you have created your account, look for a PBS email with a link to confirm your email address. Click through the link to create your PBS account, then sign into the PBS app on your Roku.

Once your Roku is activated, it will display this screen in the app. Select **SETTINGS** and click **OK** to pick your local station, NPT.

## Select **CHANGE LOCAL STATION**.

Enter your ZIP code to see PBS stations available in your area. Select NPT and click **OK**. You have now set NPT as your local station and the NPT logo will appear in the upper left corner of your screen.

Programs available only to NPT Passport members are identified by the blue icon in the upper left corner of the video thumbnail.

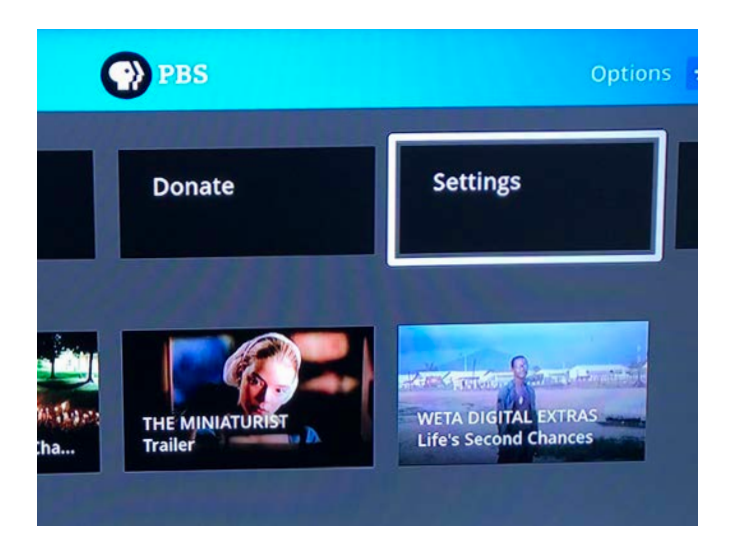

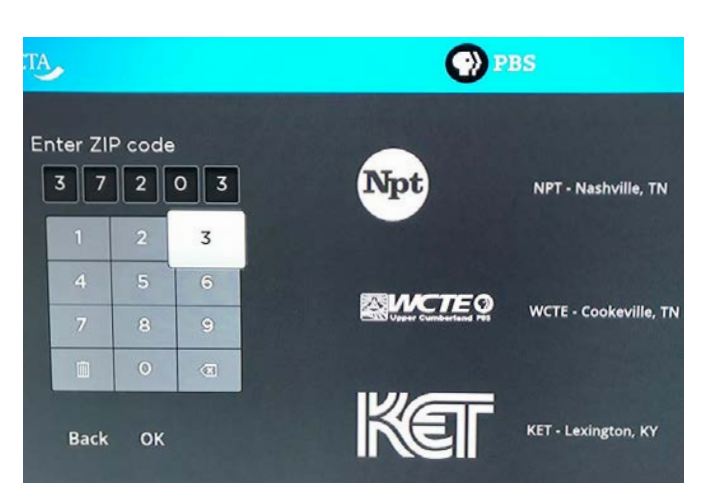

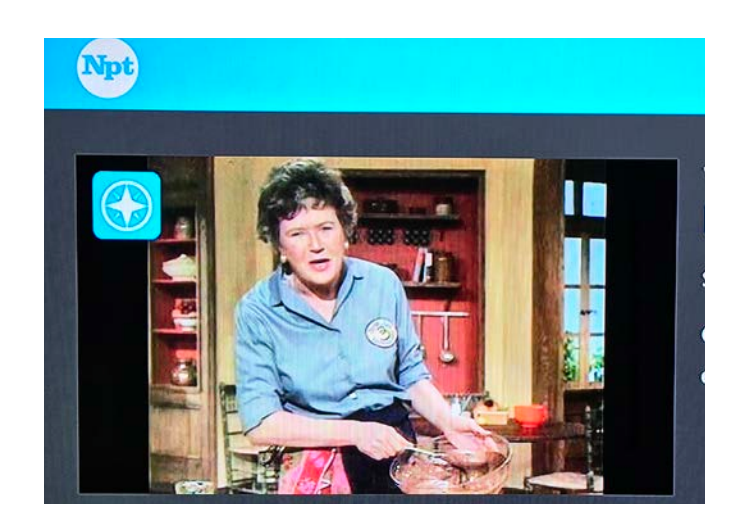